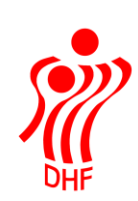

## **HåndOffice - dommere.**

Gå ind på siden [Haandoffice.dhf.dk](https://haandoffice.dhf.dk/Login.aspx)

Dommere med en e-mail adresse har fået tilsendt informationsmail med oplysninger om brugernavn og password. Det er bedst, at kopiere brugernavn og password direkte fra mailen (marker og ctrl+c men pas på med at medtage blanke før eller efter) og indsætte i de korrekte felter i HåndOffice (ctrl+v).

Dommere uden en e-mail adresse eller dommere som ikke har modtaget mailen, bedes henvende sig til sit forbund/kreds/region og få/udleveret brugernavn og password herfra.

Brugernavnet er sammensat af fornavn  $\beta$ g efternavn med små bogstaver og uden

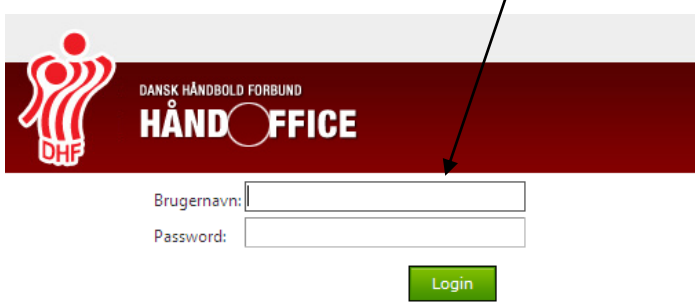

Ved tryk på Login kommer du til HåndOffice siden for dommere. Du bliver nødt, at en velkomst side med diverse nyheder og oplysninger. Der er desuden en "Kom godt i gang" vejledning i højre siden under Hjælp.

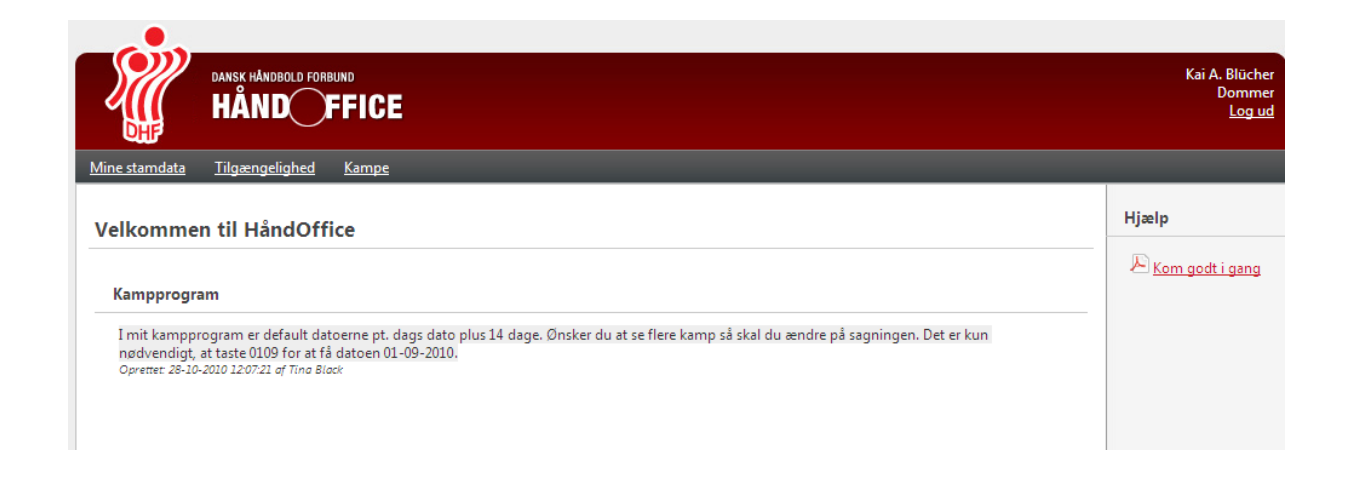

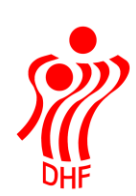

Der er flere menuer, at vælge med undermenuer: Mine stamdata, Tilgængelighed, Kampe, Økonomi og Kursus.

Mine Stamdata:

**Systemindstillinger** benyttes kun såfremt du også er foreningskontakt. I systemindstillinger vælger du, om du vil arbejde som dommer eller foreningskontakt. Er du "kun" dommer, så skal der ikke ændres noget her.

I **Brugerinfo** kan du rette dit brugernavn og password. Husk at tryk "gem ændring" ellers er ændringen ikke gemt. Dette gælder ved alle øvrige rettelser.

**Personinfo** benyttes til at tjekke og rette dine oplysninger vedr. adresse, telefonnumre etc.

Du skal tjekke, at dit navn, din adresse samt dine bankoplysninger mv. er korrekte.

Hvis der er fejl, eller der mangler nogle oplysninger, så bedes du med det samme få det bragt i orden.

Navn skal indtastes med fornavn, mellemnavn og efternavn for sig!

Fødselsdato kan tastes ddmmåå.

Kalenderen starter på dags dato (07-08-2010). Taster du et årstal f.eks. 50 i fødselsdatofeltet, så vil datoen være 07-08-1950 og klik på kalenderen viser samme dato.

Informationer vedr. adresse indtastes i Kontaktdata.

Vælg Land først, hvis du er bosat i f.eks. Sverige. Indtast vejen for sig og herefter nummer, bogstav, etage og placering, i hvert deres felt.

Lokalby indtastes, hvis det er relevant og herefter dit postnummer. By, kommune og region udfyldes automatisk. Er der flere kommune muligheder knyttet til dit postnummer, så vælg kommune fra dropdown listen.

Adressen skal være korrekt før km beregning til kampe virker efter hensigten. Det betyder, at man ikke må taste f.eks. husnummer i vejnavnet.

Undlad hak i Off. ved siden af telefonnummer eller emailadresse, såfremt du ikke ønsker, at disse skal vises på HåndboldInfo..

Profilbillede er det officielle dommerbillede såfremt et sådan findes. Billedet benyttes i Håndbold app'en i menuen "Dommerkort".

I Registreringsnumre er der plads til op til 5 bil/motorcykel registreringsnumre.

Bemærkningsfeltet er tænkt til informationer til dommerpåsætteren. Men aftal hvad der er fornuftigt at benytte feltet til.

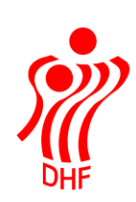

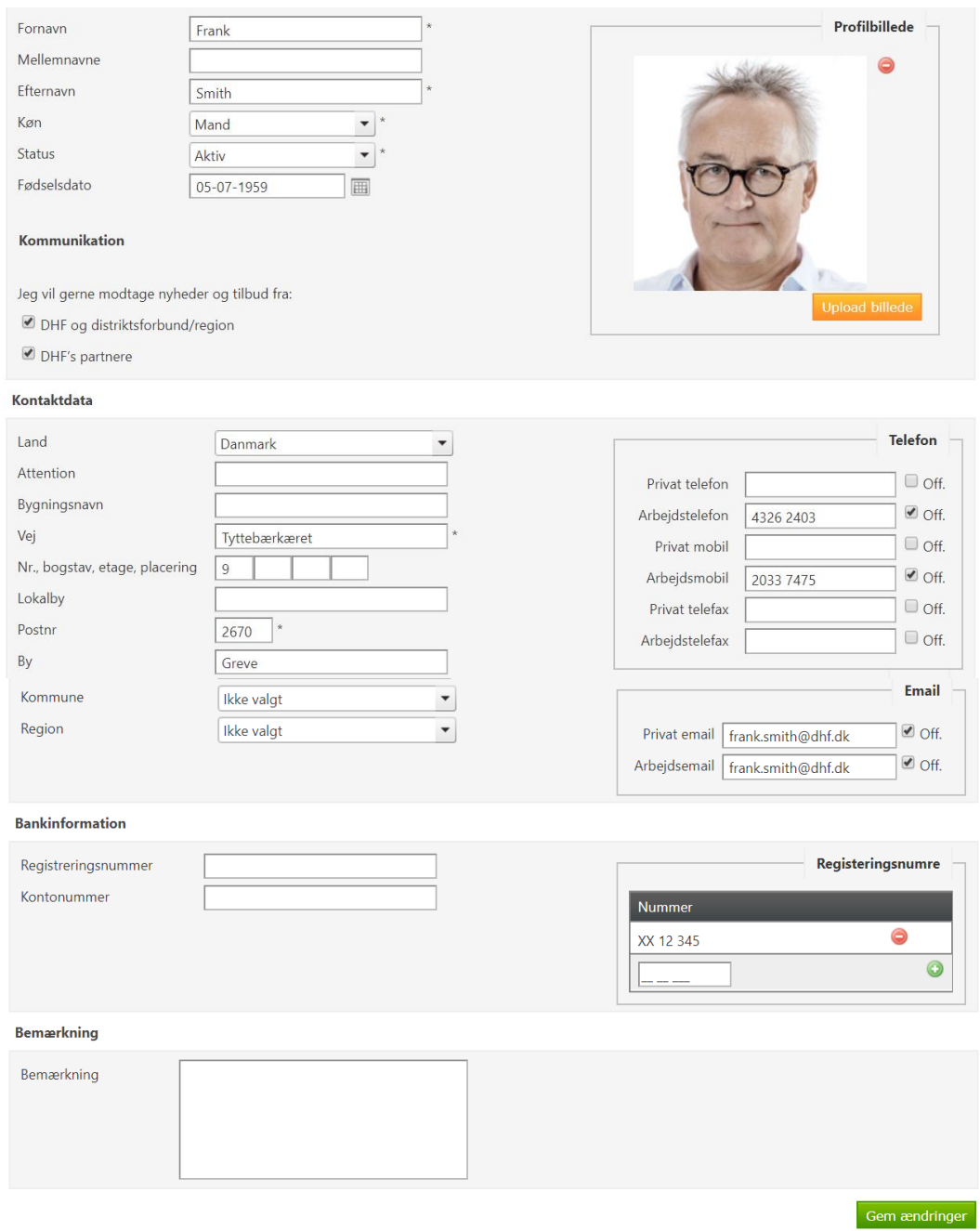

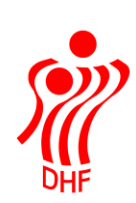

I **Dommerinfo** kan du se de oplysninger om dommernummer, dommergrupperinger, diverse tests etc., som er registreret på dig. Du har ikke selv mulighed for at rettet i data!

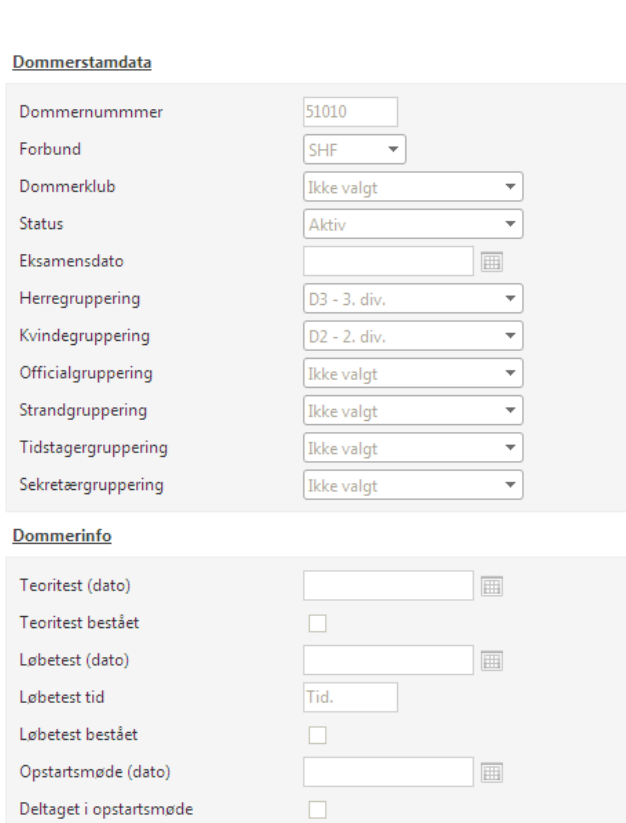

Mine dommerdata (kan ikke redigeres)

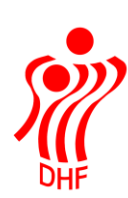

Under menuen Tilgængelighed ligger undermenuerne Tilgængelighed og Fravær!

## **Tilgængelighed:**

Det er **vigtigt**, at du angiver, hvilke dage og tidspunkter du kan dømme, da det danner grundlaget for, hvornår dommerpåsætteren kan sætte dig på kampe.

Du skal huske, at sætte hak ud for dagen og indtaster tidspunkt både fra og til. Du kan taste 18 eller 18,00. Systemet vil så indsætte 18:00. Eller du kan klikke på uret og derefter vælge tidspunkt.

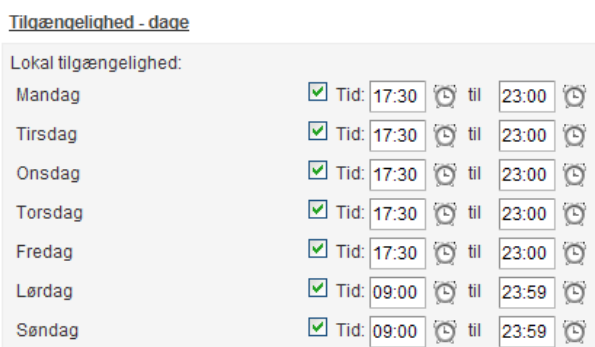

Hvis man ikke skriver tid, men kun sætter hak, så kommer man frem hver dag uden begrænsninger. Når man er færdig med at taste ind skal man huske at trykke på den grønne knap med "Gem ændringer". **Men husk** det er ikke hvornår man **ikke** kan, men hvornår man kan dømme man skriver ind her.

Liga og 1. divisions dommere ser og kan taste i både lokal og DHF tilgængelighed!

Tilgængelighed - dage

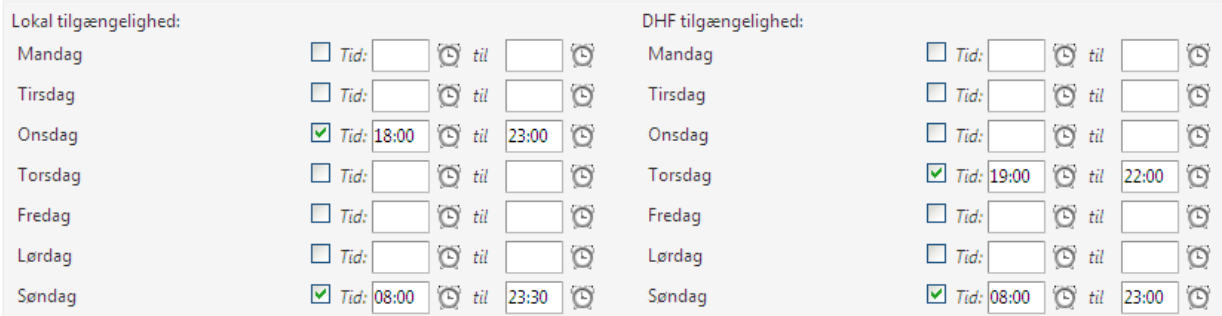

Du bedes også indtaste oplysninger om dine ønsker til det maksimale antal kampe pr. uge, weekend og dag.

Hvor mange spillesteder, kan du acceptere at blive sendt ud til pr. dag, kan indtastes.

Ønsker du hviledage før kampe, kan du også indtaste den oplysning.

Tilgængelighed - antal kampe/spillesteder/hviledage

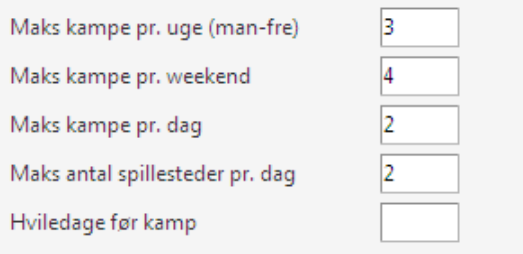

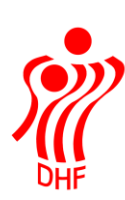

## **Fravær:**

Påsætterne vil meget gerne bede dig indtaste oplysninger om, hvornår du ikke kan dømme, fordi du f.eks. er på ferie, kursus eller andet i en periode eller bare en dag!

Du skal indtaste start- og slutdato samt start- og sluttid og vælge, om det er lokal eller DHF (Liga eller 1. division) fraværet gælder. Der kan også indtastes bemærkninger til dit fravær!

Er du f.eks. inviteret til brunch den 01/08 og kan som følge heraf først dømme efter kl.15.00 eller er du på ferie fra den 14/9 fra morgenen til den 17/9, hvor du kommer hjem til middag og kan dømme fra kl. 15.00, så bør du indtaste som i dette eksempel:

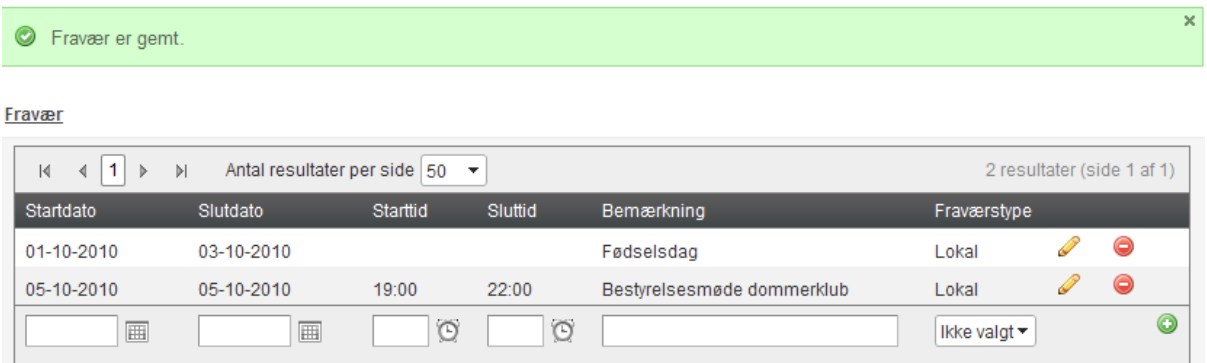

Husk at trykke på det grønne plus efter indtastningen af dato, tid og valg af Fraværstype. Den grønne bjælke er jeres kontrol af at det er gemt så dommerpåsætteren kan se det. Skulle man være kommet til at skrive forkert eller er mødet blevet aflyst, så trykkes på den røde knap og fraværet bliver slette.

Bemærk at der vil være en tidsfrist, som gør, at du senest XX dage før, du får en ny påsætning, skal have indtastet dit fravær.

Hvis du har problemer med at lægge fravær ind, eller det kniber med at få tilgængeligheden lagt ind, så kontakt din lokale dommerpåsætter, som så enten kan hjælpe dig gennem eller som sidste løsning kan lægge det ind for dig.

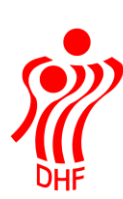

## **Kampprogram:**

Du vil kunne se hvilke kampe, du er påsat med oplysninger omkring kampene samt resultat etc., såfremt den er afviklet, foretage indberetninger på kampe mv.

Der kommer løbende mere funktionalitet.

Der skal ændres på datointerval såfremt der skal vises flere eller færre kamp.

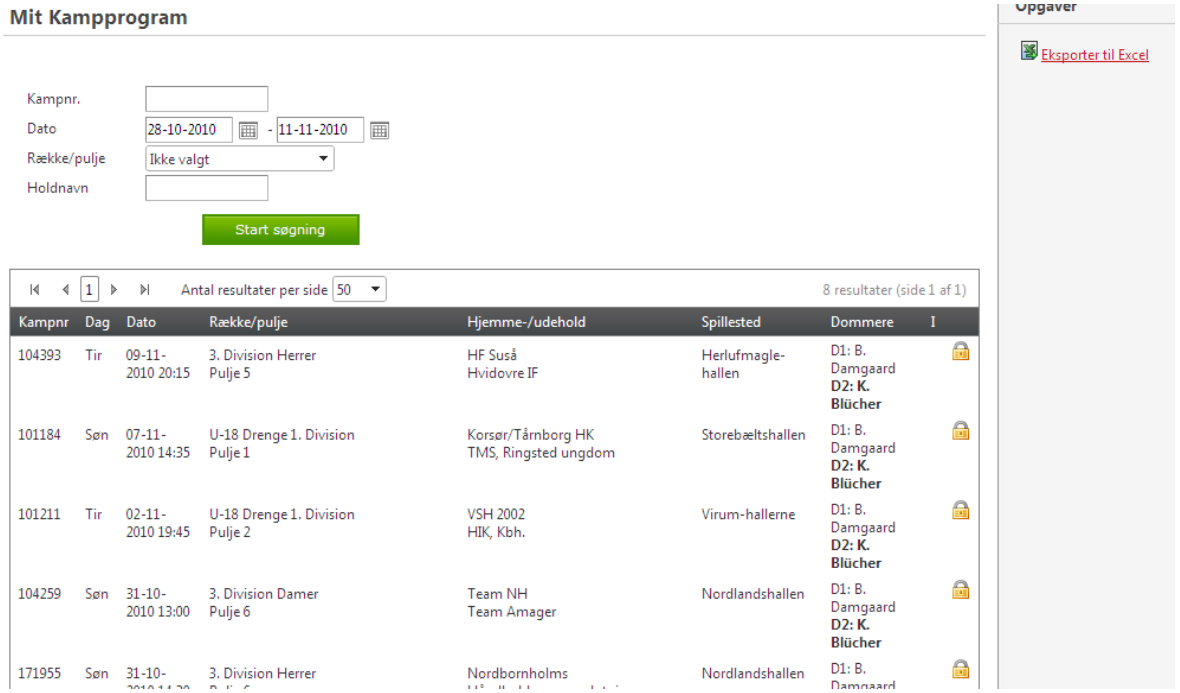